# **Qualified Health Plan Issuer Application Instructions**

Plan Year 2024

**Extracted section: Section 2D: Business Rules**

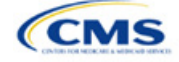

## Section 2D: Business Rules

## **1. Introduction**

In the Business Rules section of the Marketplace Plan Management System (MPMS), you will enter information that is used to calculate rates and determine enrollee eligibility for coverage under a plan.

## **2. Data Requirements**

To complete this section, you will need the following:

- 1. HIOS Issuer ID
- 2. Plan IDs.

## **3. Quick Reference**

#### **Key Changes for 2024**

 The template requires a data entry of **Age on effective date** for the field *How is age determined for rating and eligibility purposes?* for all Medical and Dental business rules. The template will auto-populate this value for the issuer-level business rule, and any product or plan-level rule. You will no longer be able to enter any of the following field values: Age on January 1 of the effective date year, Age on insurance date (age on birthday nearest the effective date), or Age on January 1 or July 1.

#### **Tips for the Business Rules Section**

- Enter values for *HIOS Issuer ID* and *Medical, Dental, or Both?* before entering data for the rest of the template. All other fields are locked until you respond to *Medical, Dental, or Both?*
- All rules associated with Individual Market and SHOP Market plans must be entered in a single Business Rules Template.
- The first row of rules (row 10) is the base set of issuer business rules. Leave the product ID and plan ID fields blank in this row, but enter data for all subsequent columns. This row applies to all products and plans associated with the HIOS Issuer ID, including individual, SHOP, QHP, and SADP products and plans. Define how product or plan rules differ from the base set of issuer business rules in the subsequent rows, as applicable.

#### **Additional Resources**

- There are no supporting documents for this section.
- There are [instructional videos](https://www.qhpcertification.cms.gov/s/Business%20Rules) for this section.
- There are [templates](https://www.qhpcertification.cms.gov/s/Business%20Rules) for this section.

## **4. Detailed Section Instructions**

Note if you are submitting via SERFF: You must include all rating business rules associated with all plan IDs for QHPs, on-Exchange SADPs, off-Exchange SADPs, Individual Market plans, and SHOP Market plans that you are submitting for QHP certification in one Business Rules Template and submit that template in all SERFF binders. If you submit more than one template through multiple different SERFF binders, each with different business rules, only the last template that your state transfers from SERFF to HIOS will be retained; business rules data from all other binders within the same SERFF transmission will be overwritten. The Centers for Medicare & Medicaid Services (CMS) requires submission of one single identical Business Rules Template in all binders to avoid data overwrite issues.

If you are a dual-product issuer submitting the Business Rules Template via multiple SERFF binders, set *Medical, Dental, or Both?* to **Both** in all submitted Business Rules Templates. You may not enter **Medical** for this field in one template version and **Dental** for this field in another template version.

Complete the Business Rules Template using the steps outlined below. You cannot validate this template until all required fields are completed.

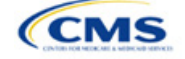

The instructions for this section apply to the following issuer types:

- QHP
- SADP

See Appendix E for additional information.

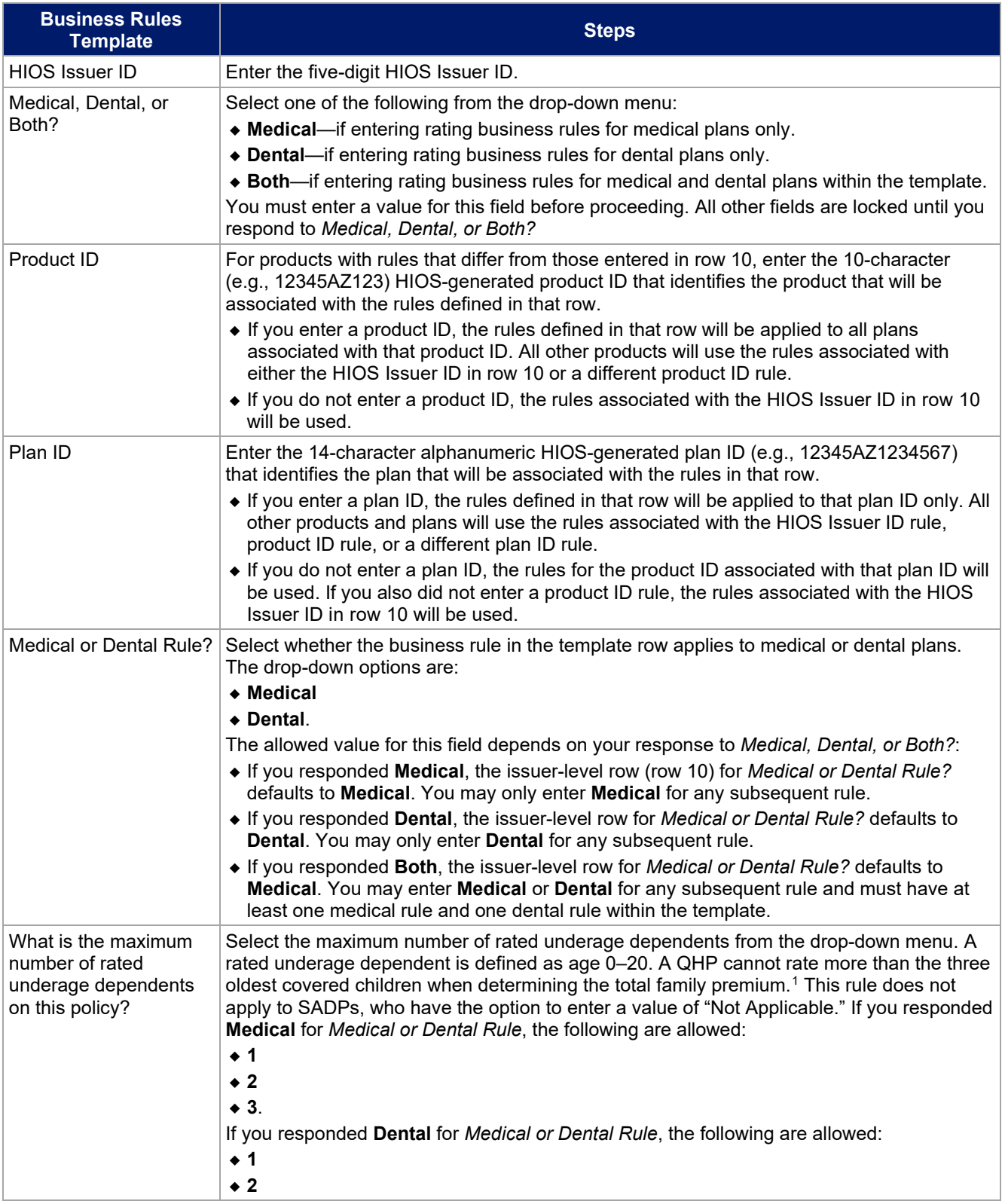

<span id="page-2-0"></span><sup>1</sup> 45 *Code of Federal Regulations* (CFR) 147.102(c)(1).

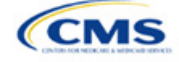

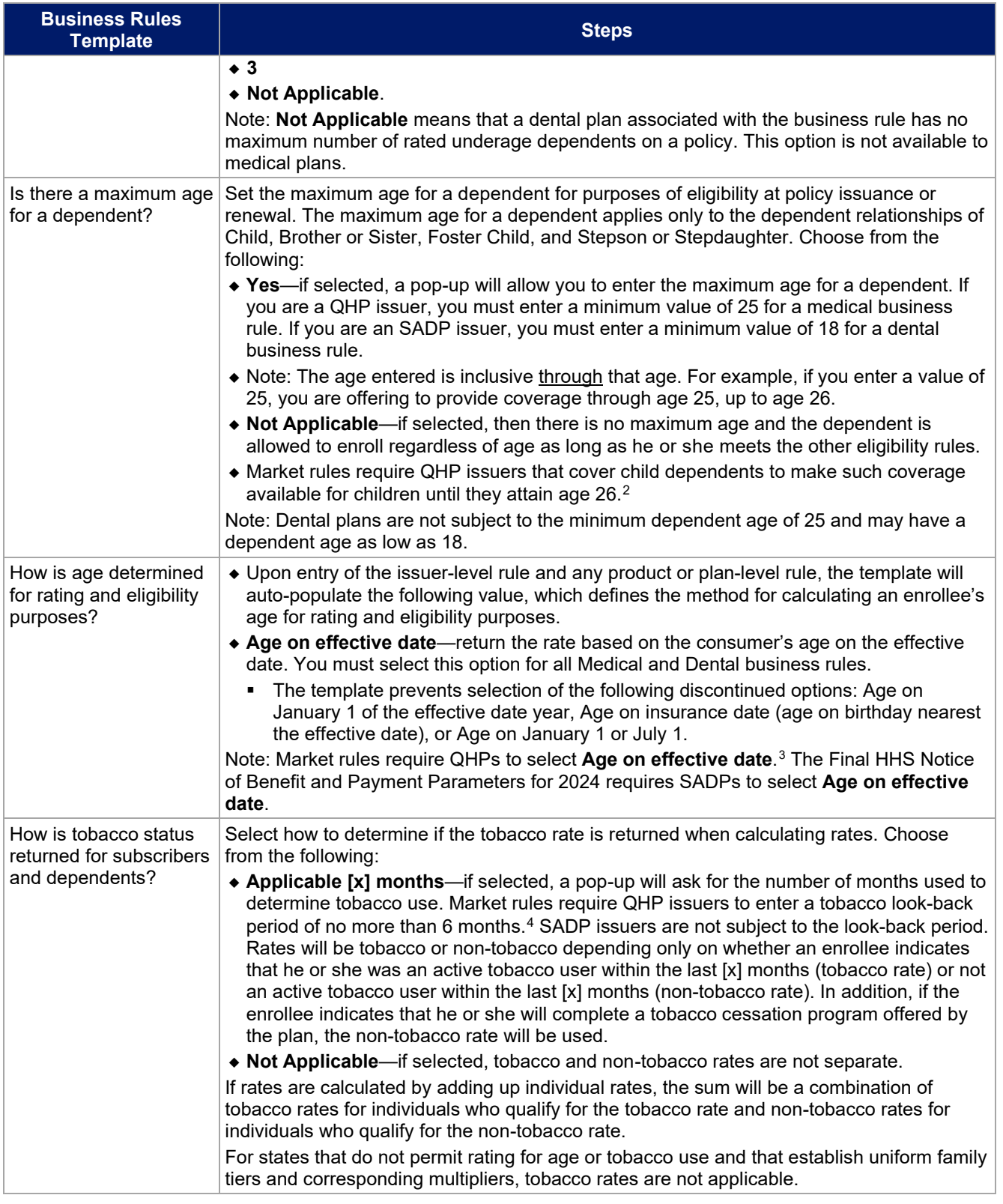

<span id="page-3-1"></span><span id="page-3-0"></span><sup>2</sup> 45 CFR 147.120.

<sup>3</sup> 45 CFR 147.102(a)(I)(iii).

<sup>4</sup> 45 CFR 147.102(a)(I)(iv).

<span id="page-3-2"></span>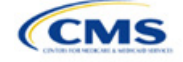

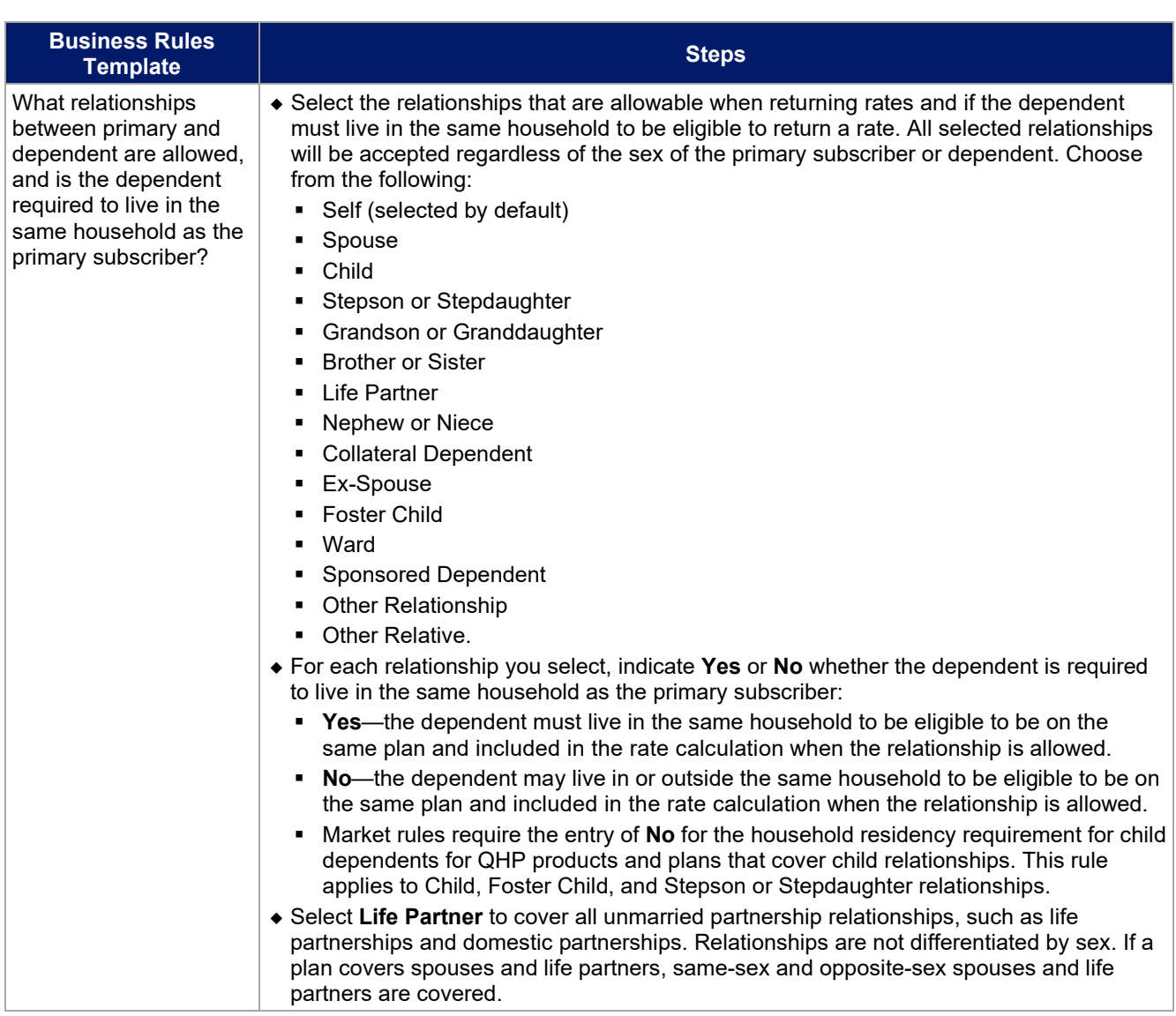

See [Figure 2D-1](#page-4-0) for a sample completed Business Rules Template.

#### **Figure 2D-1. Sample Business Rules Template**

<span id="page-4-0"></span>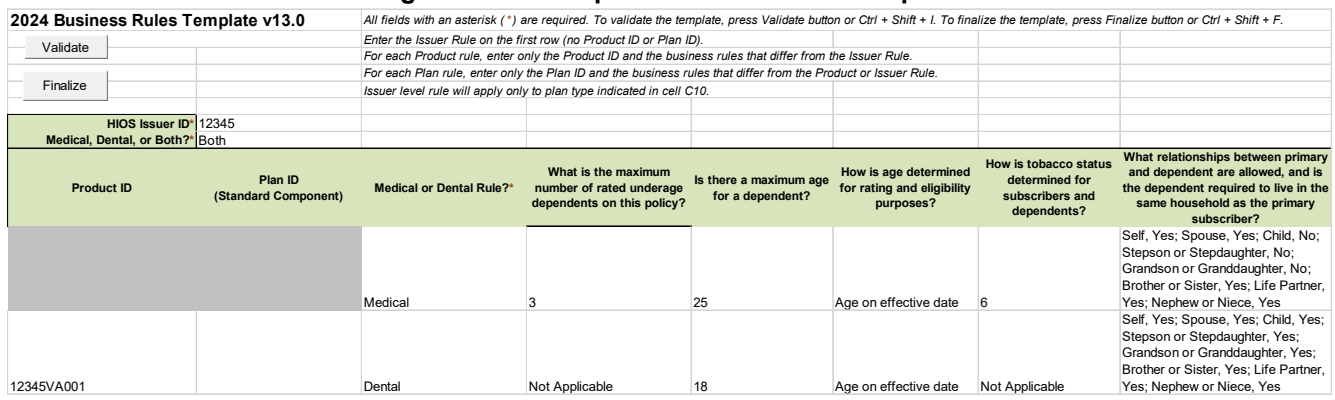

After you enter all data, click **Save** to ensure no data are lost. Once the Business Rules Template is completed, you must validate, finalize, and upload it into MPMS.

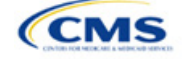

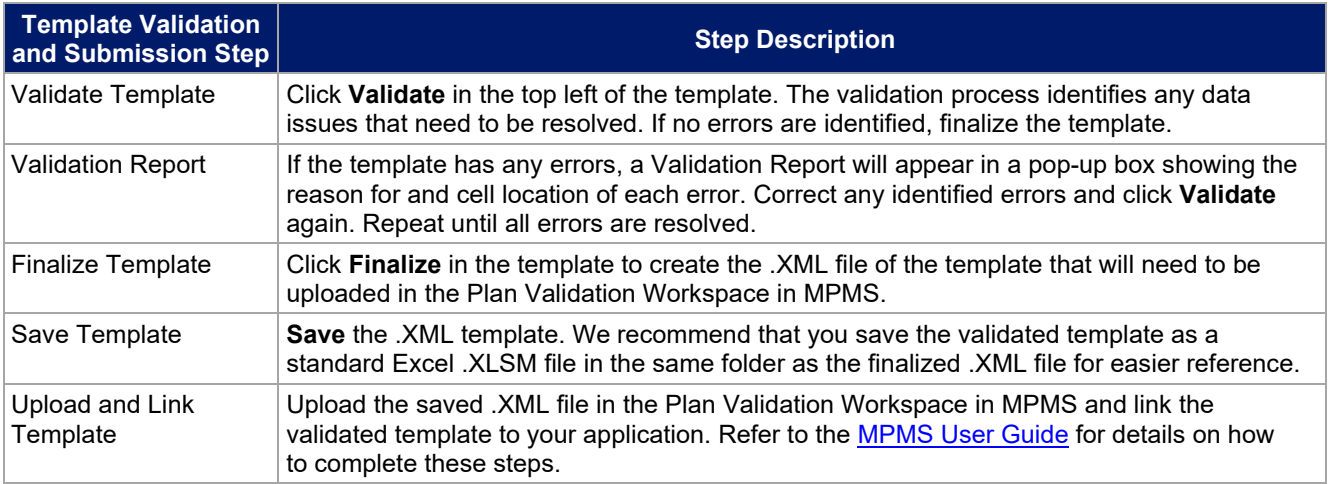

This concludes the Business Rules section of the QHP Application Instructions.

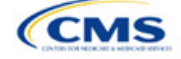